# **Dell SE2419H/SE2419HX/ SE2719H/SE2719HX**

## Dell Display Manager (Director Afișaj Dell ) Manualul utilizatorului

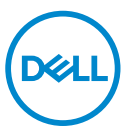

**Model Monitor : SE2419H/SE2419HX/SE2719H/SE2719HX Model regulator : SE2419Hf/SE2719Hf** 

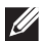

**NOTĂ: O NOTĂ indică informații importante care vă ajută să utilizați mai bine produsul dvs..**

**Drepturi de copiere © 2018 Dell Inc. sau subsidiarele. Toate drepturile sunt rezervate.** Dell, EMC, și alte drepturi sunt drepturi ale Dell Inc. sau subsidiarele. Alte drepturi pot fi drepturi ale respectivilor proprietary

2018 – 09

Rev. A01

# **Conținut**

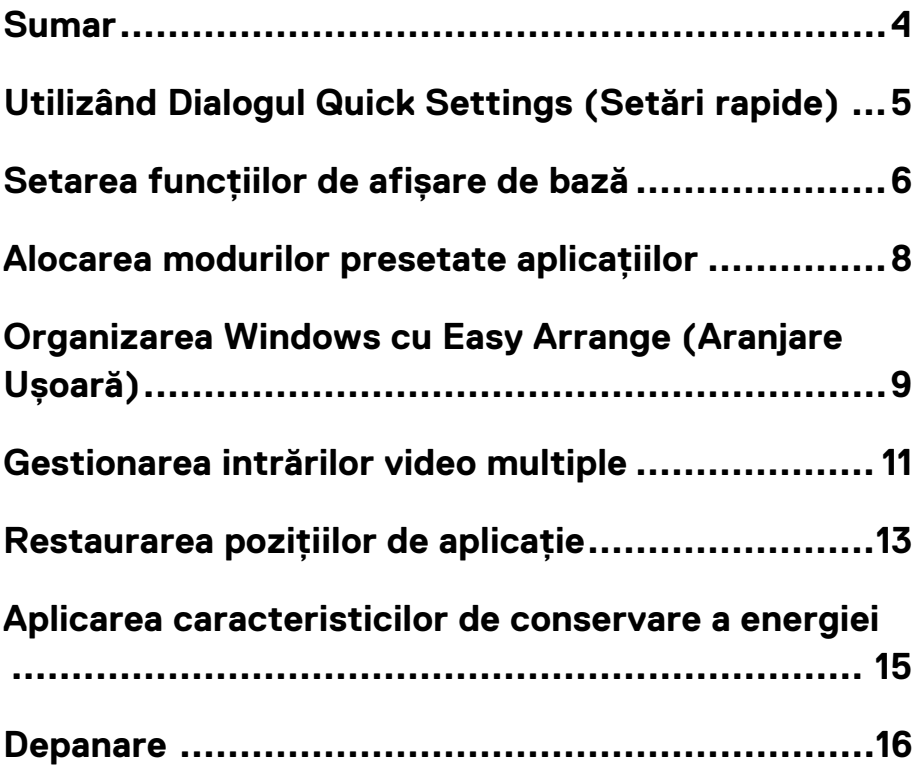

#### <span id="page-3-0"></span>**Sumar**

Dell Display Manager este o aplicație Microsoft Windows utilizată pentru a gestiona un monitor sau un grup de monitoare. Permite reglarea manuală a imaginii afișate, alocarea setărilor automate, gestionarea energiei, organizarea ferestrelor, rotirea imaginilor și alte caracteristici pe monitoarele Dell selectate. După instalare, Dell Display Manager rulează de fiecare dată când sistemul pornește și plasează pictograma în tava de notificare. Informațiile despre monitoarele conectate la sistem sunt disponibile atunci când plasați cursorul pe pictograma tavă de notificare.

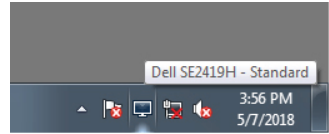

**NOTĂ: Dell Display Manager folosește canalul DDC / CI pentru a comunica cu monitorul. Asigurați-vă că DDC / CI este activat în meniu, după cum urmează.**

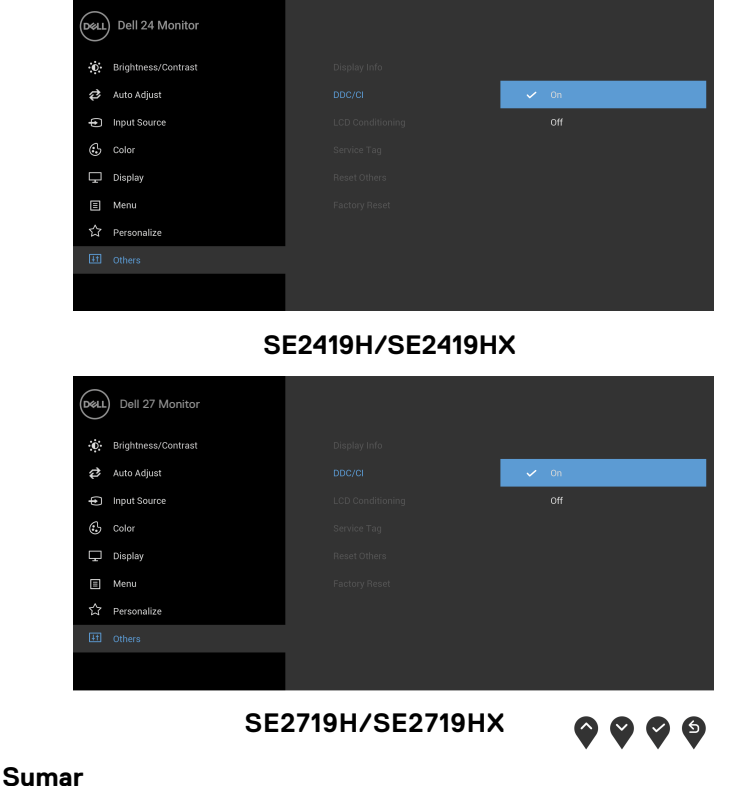

### <span id="page-4-0"></span>**Utilizând Dialogul Quick Settings (Setări rapide)**

Faceți clic pe pictograma tavă notificare Dell Display Manager pentru a deschide caseta de dialog **Quick Settings (Setări rapide)**. Atunci când mai multe modele Dell acceptate sunt conectate la computer, poate fi selectat un anumit monitor țintă utilizând meniul. Caseta de dialog **Quick Settings (Setări rapide)** permite ajustarea convenabilă a nivelurilor de luminozitate și contrast ale monitorului. Puteți selecta **Manual Mode (modul Manual )** sau **Auto Mode**  (Mod Auto), iar rezoluția ecranului poate fi modificată.

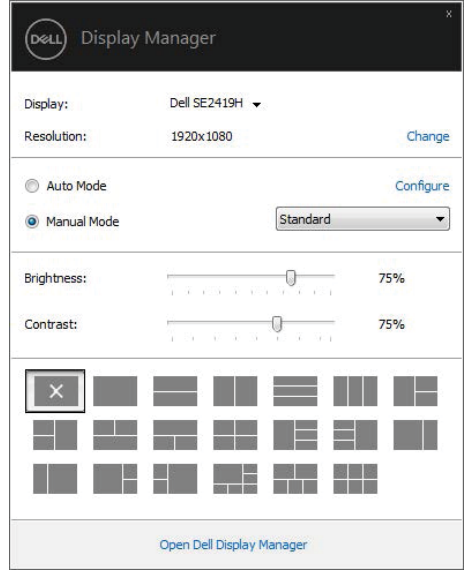

**SE2419H/SE2419HX/SE2719H/SE2719HX** 

Cutia de dialog **Quick Settings (Setări rapide)** prevede de asemenea acces la interfata avansată utilizator Manager Afisaj care este folosită pentru a ajusta funcțiile de bază, modul auto conifgurare și acces la alte caracteristici**.**

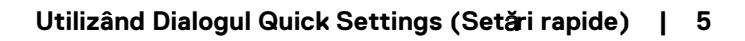

DØLI

### <span id="page-5-0"></span>Setarea funcțiilor de afișare de bază

Se poate selecta **Manual Mode** (**Modul Manual**) care dă voie să selectați manual modul presetat sau selectați modul sau selectați **Auto Mode (Mod Auto)** care se aplică unui mod presetat bazat pe aplicația activă. Un mesaj pe ecran afisează modul curent de presetare atunci când se schimbă. **Brightness** and **Contrast** (**Luminozitate** și **Contrastul)** selectată a monitorului pot de asemenea să fie direct ajustate din folderul Basic (de Bază).

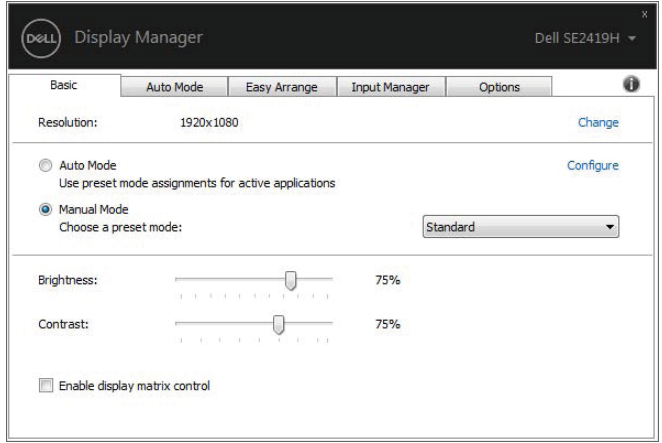

**SE2419H/SE2419HX/SE2719H/SE2719HX** 

**NOTĂ: Atunci când sunt conectate mai multe monitoare Dell, selectați "Enable display matrix control" ("Activați controlul matricei de așare") pentru a aplica comenzile de luminozitate, contrast și presetare a culorilor pentru toate monitoarele.** 

**DEL** 

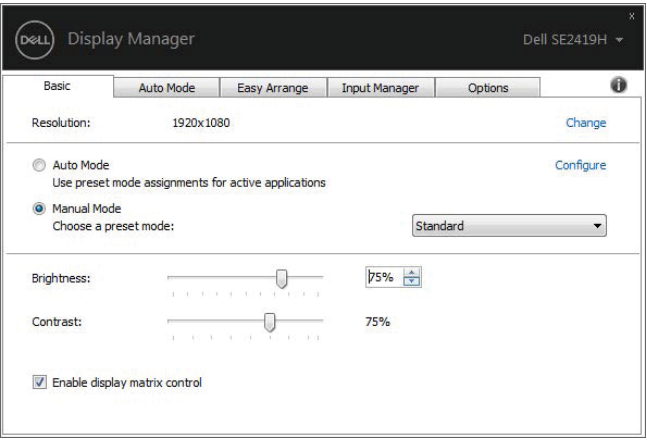

#### **SE2419H/SE2419HX/SE2719H/SE2719HX**

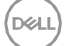

### <span id="page-7-0"></span>**Alocarea modurilor presetate aplicațiilor**

Fila **Auto Mode (Mod Auto)** vă permite să asociați un anumit **Preset Mode** (**Mod Prestabilit)** cu o anumită aplicație și să-l aplicați automat. Când **Auto Mode (Modul Auto)** este activat, Dell Display Manager (Director Afisai Dell) trece automat la **Preset Mode** (**Modul Presetare)** corespunzător ori de câte ori este activată aplicația asociată. **Preset Mode** (**Modul Presetat)** alocat unei anumite aplicații poate fi același pe fiecare monitor conectat sau poate varia de la un monitor la altul

Managerul de afisare Dell este preconfigurat pentru multe aplicații populare. Pentru a adăuga o nouă aplicație în lista de atribuire, glisați pur și simplu aplicația de pe desktop, din meniul Start Windows sau din altă parte și plasați-o pe lista curentă.

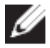

 **19 NOTĂ: Prescripțiile Preset Mode (Mod Presetat) pentru fișiere batch, scripturi, încărcări, și șiere ne-executabile ca și arhive zip sau pachete șiere, nu au support.** 

De asemenea, puteți configura modul Presetare de joc pentru a fi utilizat ori de câte ori o aplicație Direct3D rulează în modul ecran complet. Pentru a împiedica o aplicație să utilizeze modul, atribuiți un alt mod prestabilit.

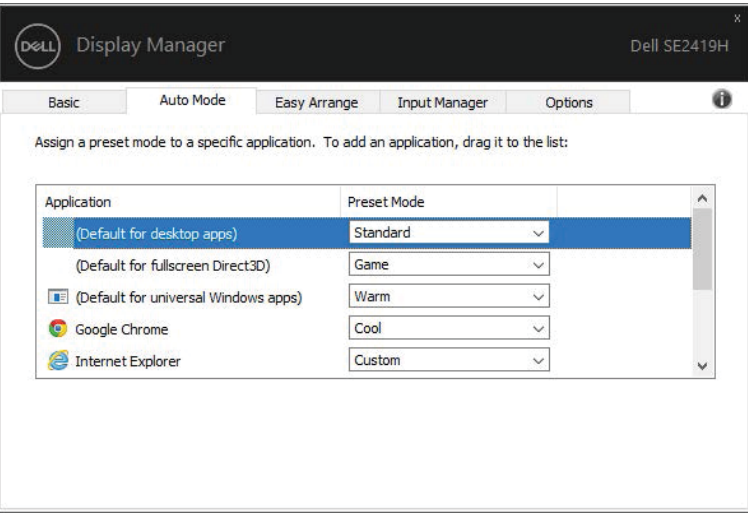

**SE2419H/SE2419HX/SE2719H/SE2719HX** 

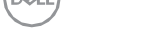

**8 | Alocarea modurilor presetate aplicațiilor** 

### <span id="page-8-0"></span>**Organizarea Windows cu Easy Arrange (Aranjare Ușoară)**

Pe monitoarele Dell acceptate, **Easy Arrange (Aranjare ușoară)** permite să aranjați cu ușurință ferestrele deschise într-una din machetele predefinite prin tragerea lor în zone. Apăsați ">" sau utilizați tasta Page Up / Page Down pentru a găsi mai multe machete. Pentru a crea un aspect personalizat, aranjați ferestrele deschise și apoi faceți clic pe **Save (Salvaț**i).

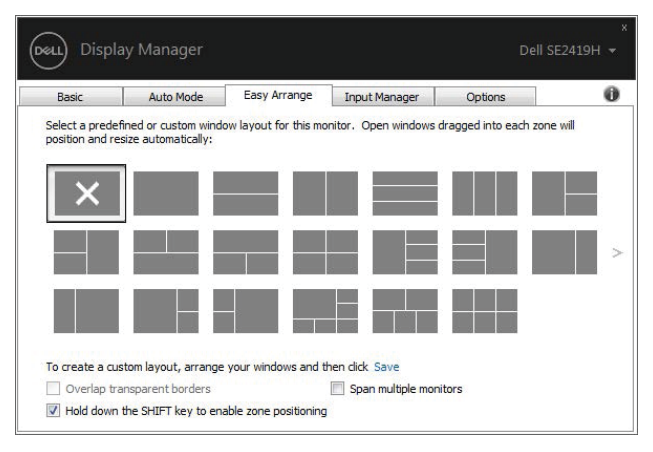

**SE2419H/SE2419HX/SE2719H/SE2719HX**

Pentru Windows 10, puteți aplica diferite machete de ferestre pentru fiecare desktop virtual.

Dacă utilizați de multe ori caracteristica snap Windows, selectați "**Hold down the SHIFT key to enable zone positioning**" ("**Țineți apăsată tasta SHIFT pentru a activa poziționarea zonei**"). Acest lucru conferă prioritate Windowsului **Easy Arrange** (**Aranjare ușoară)**. Apoi va trebui să apăsați tasta Shift pentru a fi utilizată poziționarea Easy Arrange (Aranjare ușoară).

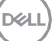

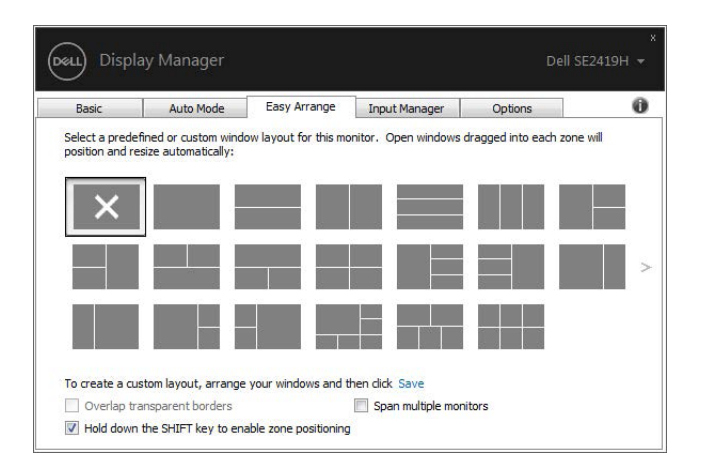

#### **SE2419H/SE2419HX/SE2719H/SE2719HX**

Dacă utilizați mai multe monitoare într-o matrice sau matrice, **Easy Arrange** (Aranjare usoară) layout-ul poate fi aplicat pe toate monitoarele ca un singur desktop. Selectați "**Span multiple monitors**" ("**Montați mai multe monitoare")** pentru a activa această caracteristică. Trebuie să aliniați corect monitoarele pentru a le utiliza eficient.

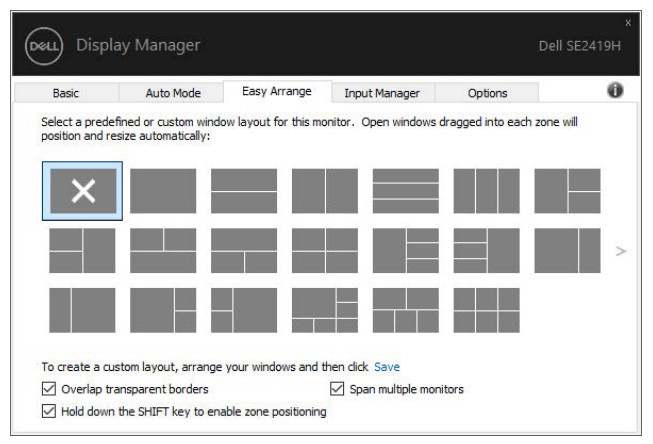

**SE2419H/SE2419HX/SE2719H/SE2719HX**

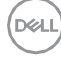

### <span id="page-10-0"></span>**Gestionarea intrărilor video multiple**

Fila **Input Manager (Introducere Manager)** oferă moduri convenabile de a gestiona mai multe intrări video conectate la monitorul Dell. Acesta facilitează comutarea între intrări în timp ce lucrați cu mai multe computere.

Toate porturile video de intrare disponibile pentru monitor sunt listate. Puteți da fiecărei intrări un nume după cum doriți. Salvați modificările după editare.

Puteți defini o tastă de comandă rapidă pentru a comuta rapid la intrarea dvs. preferată și o altă tastă de comenzi rapide pentru a comuta rapid între două intrări dacă lucrați adesea între ele.

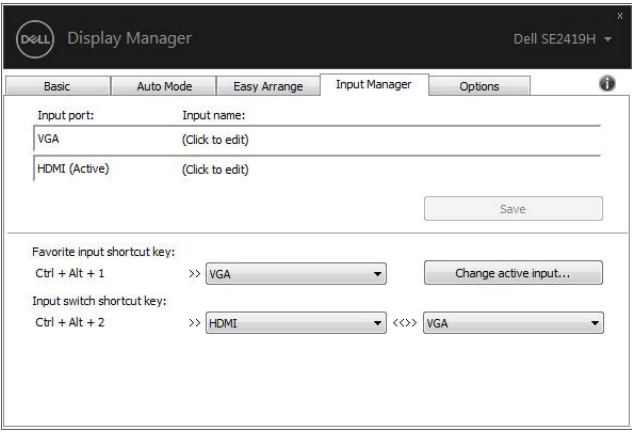

**SE2419H/SE2419HX/SE2719H/SE2719HX** 

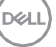

Puteți utiliza lista derulantă pentru a comuta la orice sursă de intrare disponibilă.

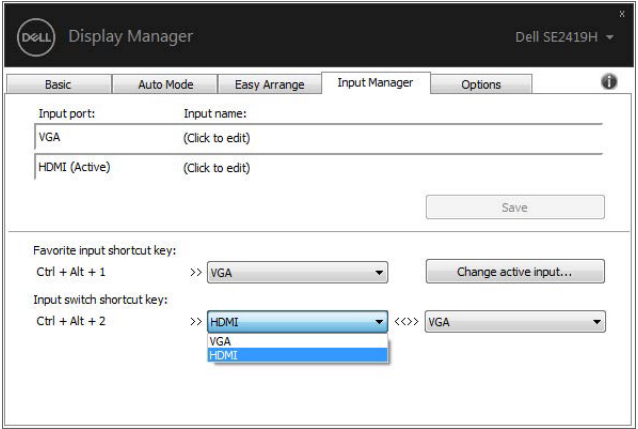

**SE2419H/SE2419HX/SE2719H/SE2719HX** 

**NOTĂ: DDM comunică cu monitorul chiar și atunci când monitorul așează imagine video de la alt computer. Puteți instala DDM pe computerul pe care îl utilizați frecvent și puteți controla comutarea de la ea. De asemenea, puteți instala DDM pe alte computere conectate la monitor.** 

#### <span id="page-12-0"></span>**Restaurarea pozițiilor de aplicație**

DDM vă poate ajuta să restaurați ferestrele de aplicație în pozițiile lor atunci când vă reconectați computerul la monitor (e). Puteți accesa rapid această caracteristică făcând clic dreapta pe pictograma DDM din tava de notificare.

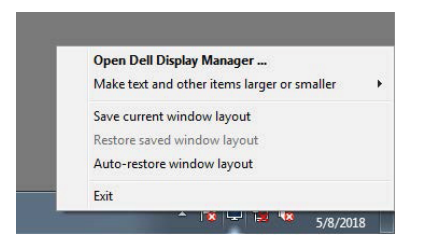

Dacă alegeți "**Auto-restore window layout**" ("**Refacerea automată a ferestrei**"), pozițiile ferestrelor de aplicare sunt urmărite și memorate de către DDM. DDM pune automat ferestrele de aplicație în pozițiile inițiale atunci când reconectați PC-ul la monitorul (monitorii).

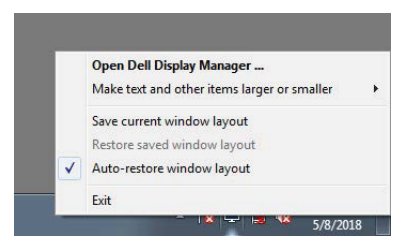

Dacă doriți să vă întoarceți la un aspect preferat după ce ați mutat ferestrele aplicației în jurul valorii de, puteți mai întâi "**Save current window layout**" ("**Salvați aspectul ferestrei curent**") și mai târziu "**Restore saved window layout**" ("**Restaurați aspectul ferestrei salvate**").

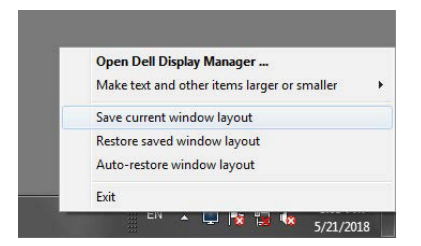

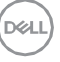

Puteți utiliza monitoare cu diferite modele sau rezoluții în rutina zilnică și puteți aplica diferite layout-uri de ferestre pe ele. DDM este capabil să cunoască monitorul pe care l-ați reconectat și să restaurați pozițiile aplicației în consecință.

În cazul în care trebuie să înlocuiți un monitor într-o configurație a matricei de monitor, puteți salva aspectul ferestrei înainte de a înlocui și restabili aspectul după instalarea unui nou monitor.

**NOTĂ: Ar trebui să păstrați aplicațiile în execuție pentru a beneficia de această caracteristică. DDM nu lansează aplicații.**

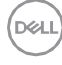

#### <span id="page-14-0"></span>**Aplicarea caracteristicilor de conservare a energiei**

Pe modelele Dell acceptate, tab-ul **Options** (**Opțiuni)** este disponibil care oferă opțiuni de economisire a energiei PowerNap. Puteți alege să setați luminozitatea monitorului la un nivel minim sau să puneți monitorul în starea de repaus când este activat screensaverul.

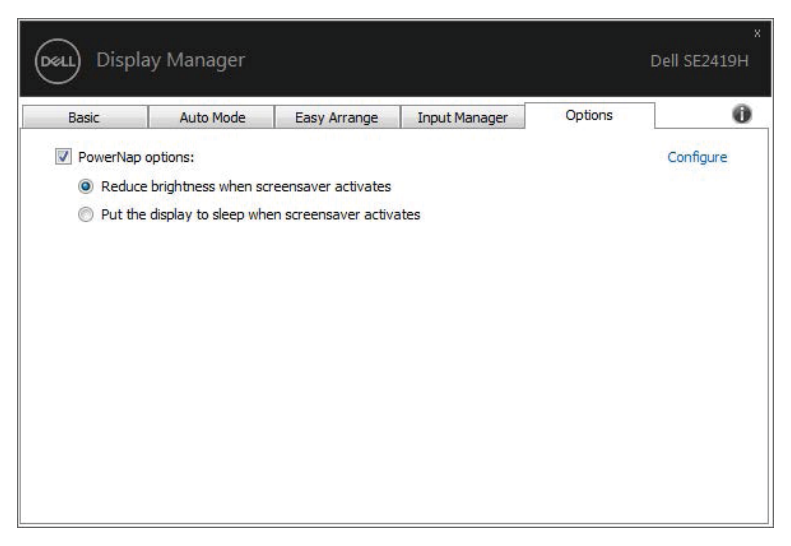

**SE2419H/SE2419HX/SE2719H/SE2719HX** 

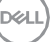

#### <span id="page-15-0"></span>**Depanare**

Dacă DDM nu functionează cu monitorul, DDM va afisa pictograma de mai jos în tava de notificare.

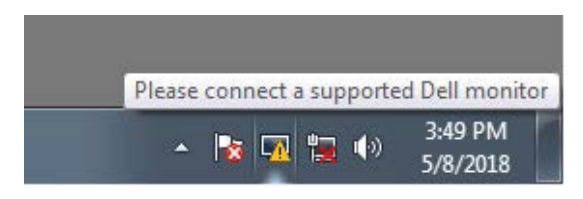

Apăsați icoana, **DDM** așează un mesaj de eroare mai detaliat.

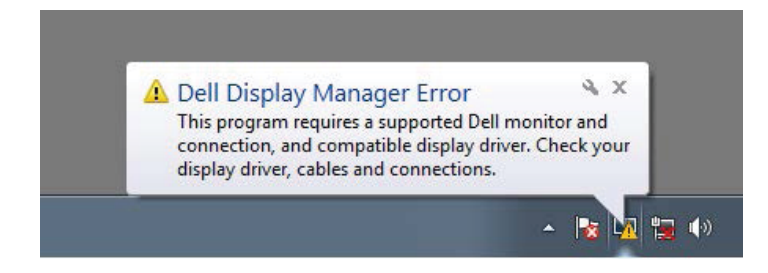

Rețineți că DDM funcționează numai cu monitoare marca Dell. Dacă utilizați monitoare de la alți producători, DDM nu le suportă.

Dacă DDM nu reuseste să detecteze și / sau să comunice cu un monitor Dell susținut, vă rugăm să luați mai jos acțiuni pentru depanare:

- 1. Asigurați-vă că cablul video este conectat corect între monitor și computer. Asigurați-vă că conectorii sunt bine poziționați.
- 2. Verificați monitorul OSD pentru a vă asigura că DDC / CI este activat.
- 3. Asigurati-vă că aveti driverul cardului grafic corect de la furnizor (Intel, AMD, NVIDIA, etc.). Conducătorul grafic este adesea cauza esecului DDM.
- 4. Scoateti toate stațiile de andocare, prelungitoarele de cablu și convertoarele între monitor și portul grac. Unele extinderi cu costuri reduse, hub-uri sau convertoare pot să nu fie acceptare de DDC / CI în mod corespunzător și pot să nu reusească DDM. Actualizati driverul unui astfel de dispozitiv dacă este disponibilă cea mai recentă versiune.
- 5. Restartați computerul.

#### Este posibil ca DDM să nu funcționeze cu monitoarele de mai jos:

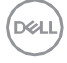

- Modele de monitor Dell livrate mai devreme de 2013 și serii D de la Dell. Pentru mai multe informații, consultaț[i www.dell.com/support/monitors.](http://www.dell.com/support/monitors)
- Monitoare de jocuri care utilizează tehnologia G-sync bazată pe Nvidia
- Ecranele virtuale și wireless nu acceptă DDC / CI
- Pentru unele modele timpurii ale monitorului DP 1.2, poate fi necesar să dezactivați MST / DP 1.2 utilizând OSD-ul monitorului

Dacă computerul este conectat la Internet, vi se va solicita să faceți actualizare la o nouă versiune a DDM atunci când este disponibilă. Se recomandă să descărcați și să instalați cea mai recentă aplicație DDM.

De asemenea, puteti verifica o versiune nouă făcând clic dreapta pe pictograma DDM în timp ce apăsați și mențineți apăsată tasta "Shift".

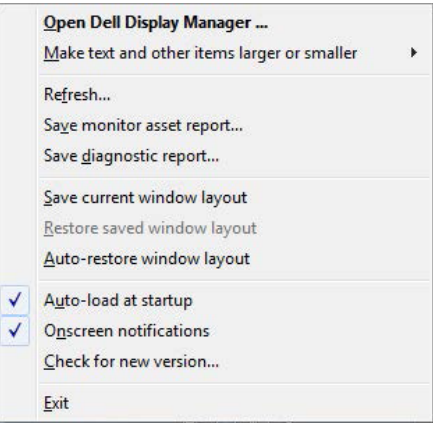

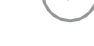